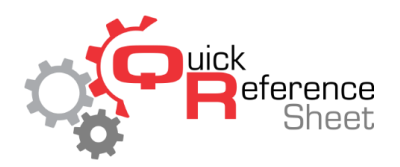

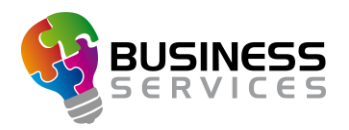

## Enabling an Advertising Playlist in Conqueror X

This document serves as a quick reference of how to enable advertising playlists within Conqueror X/BES X.

## **ENABLING ADVERTISING ON SCORING MONITORS:**

- From the Conqueror X home screen, click on Front Desk, All Lanes.
- Select the lanes on which the advertising will be enabled.
- Click on the "Special Functions" button at the bottom left of the All Lanes screen.
- Click on the "TV" button to access the TV settings screen.
- Select the appropriate monitors on which the advertising will be displayed.
	- $\circ$  Selected monitors appear with a yellow border.
- Under MMS Service, select the advertising playlist to be displayed on the selected monitors.
- Click on "Send" to send out the advertising.
- Click "Close" to close out of the TV settings screen.

## **ENABLING ADVERTISING ON MMS MONITORS: \*\*For centers with Multi Media System\*\***

- From the Conqueror X home screen, click on Setup, Modules & Options Setup, MMS Setup.
- Select the appropriate advertising playlist from the dropdown menu under the desired MMS monitor.
- Click "Save" to send the playlist.
- Click the red "X" in the top right corner to close the Multi Media System screen.

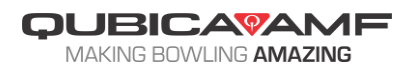